## **STIAHNUTIE A INŠTALÁCIA MS OFFICE 2013 CZ (WORD, EXCEL, POWER POINT)**

je to cracknutá verzia :) takže inštalácia programu je trošku iná ako bežná inštalácia programov balíčka MS Office..

ale neboj sa toho...

## **Stiahnutie inštalačného súboru:**

1. KROK: Klikni na STIAHNUŤ INŠTALAČNÝ BALÍK MS OFFICE 2013 CZ

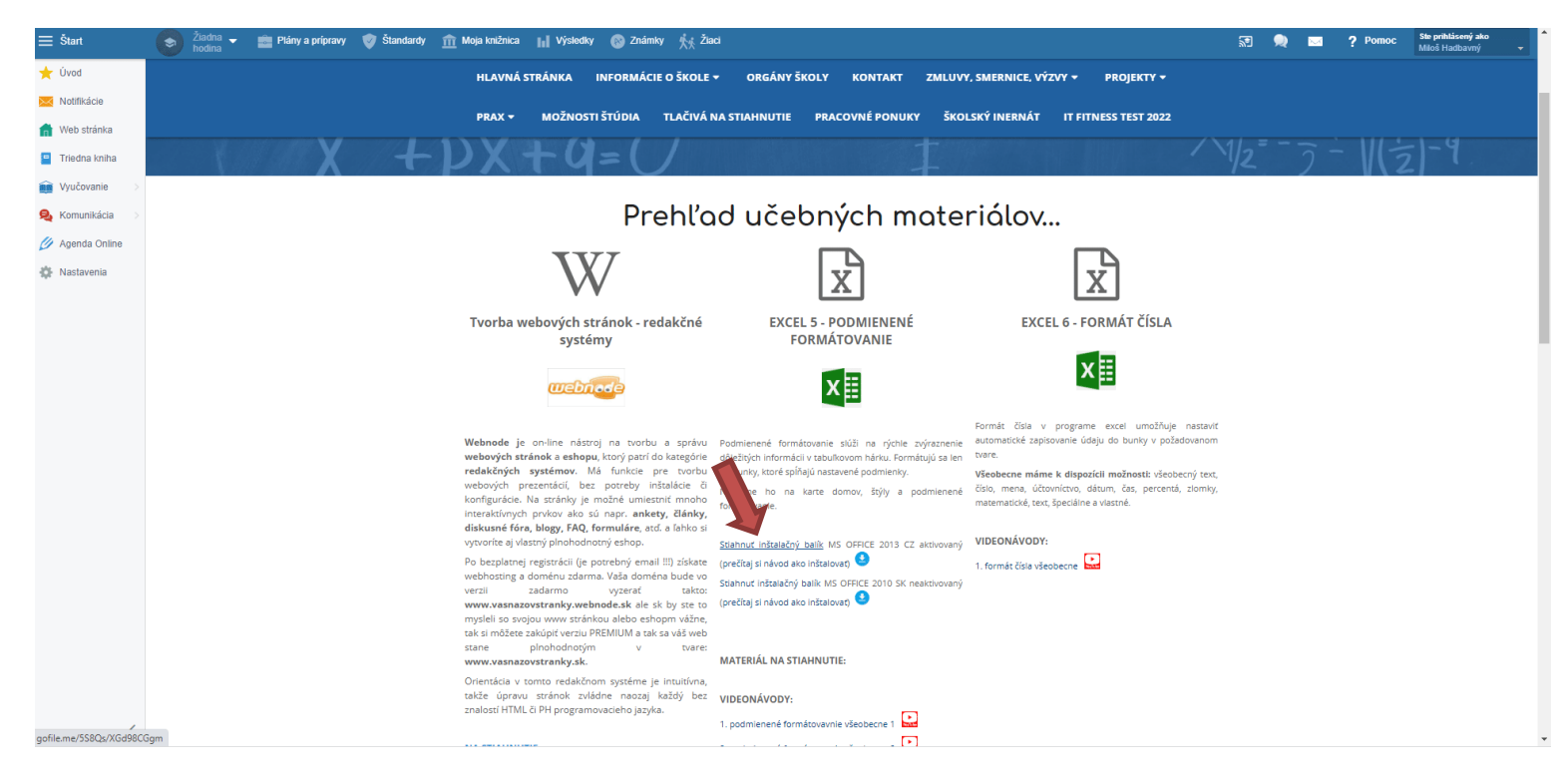

2. KROK: objaví sa na chvíľu táto obrazovka. Teda PC sa snaží pripojiť na školské NAS úložisko.

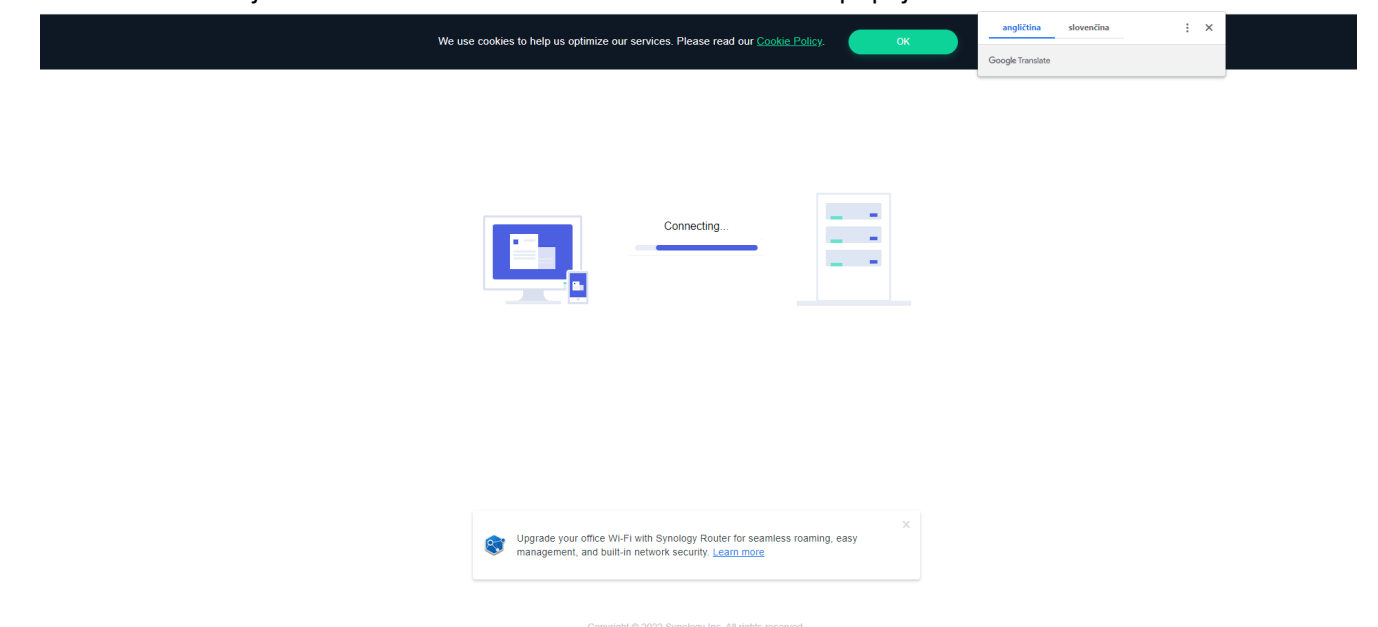

## 3. KROK: Objaví sa obrazovka s inštalačnými súbormi. Klikni na STÁHNOUT SLOŽKU (DOWNLOAD FOLDER)

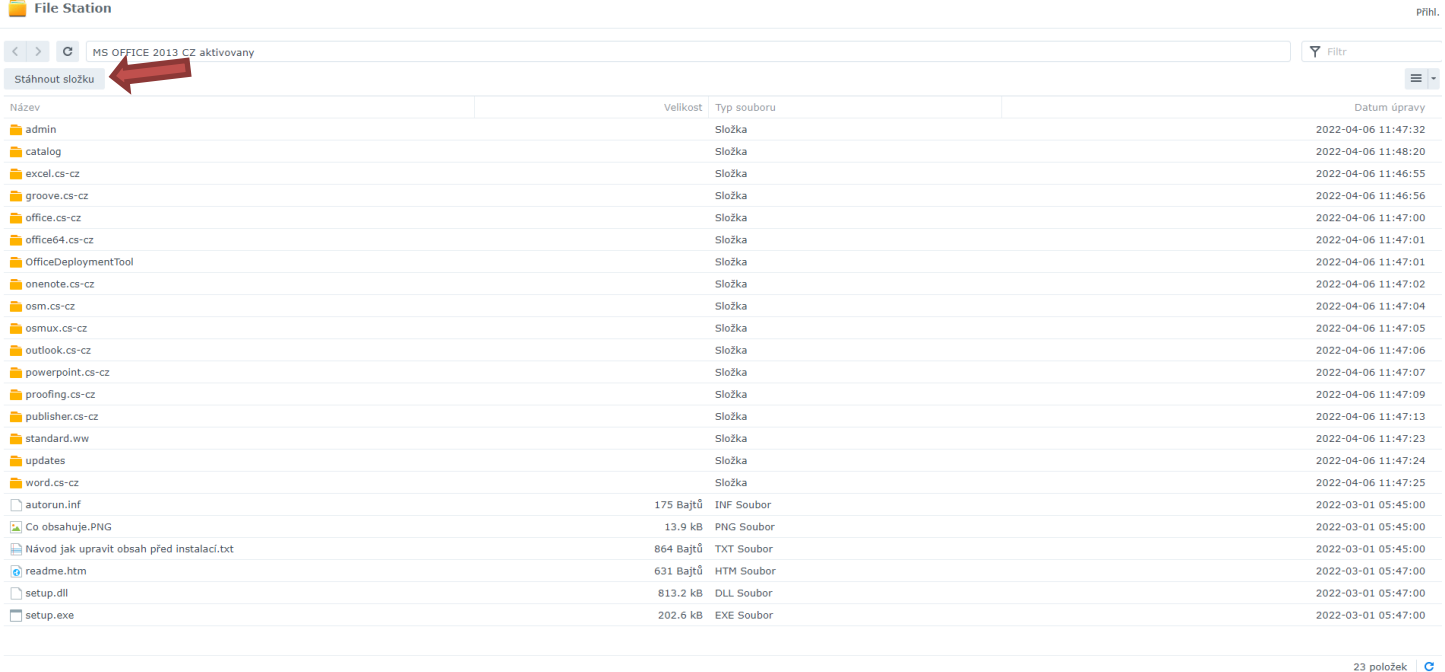

Po stiahnutí inštalačných súborov môžeš začať s inštaláciou...

## **Inštalácia programu MS Office 2013 cz:**

1. otvor priečinok, kam ti stiahlo inštalačné súbory (pravdepodobne STIAHNUTÉ SÚBORY...)

2. spusti súbor setup.exe s červenou ikonkou (nie ten setup.dll !!!)

3. zobrazí sa informácia o inštalácii, ak treba odkliknúť (potvrdiť) niečo tak potvrď...

4. inštalácia sa bude diať na pozadí, takže neuvidíš nič a bude sa ti zdať, že sa nič neinštaluje....

ale v skutočnosti sa inštaluje office 2013 (word, excel, powerpoint) do priečinka program files.

5. po chvíľke asi 5 minút bude už program nainštalovaný ale na ploche sa neobjavia žiadne ikonky.

6. takže ak máš operačný systém Windows 8, alebo windows 10 v počítači tak cez lupu (hľadaj) dole na lište ŠTART napíš word 2013 a ak je už nainštalovaný tak sa tam ukáže ikonka... umiestni ju na lištu Štart (pravé tlačidlo myši a pripnúť na panel úloh) to isté sprav pre EXCEL, POWER POINT aby si program mal/a vždy po ruke...

6. po prvom spustení programu, len odklikaj OK a potom už pracuješ s programom štandardne pri každom spustení...

7. Ak máš doma starší operačný systém napr. WINDOWS 7, alebo WINDOWS VISTA tak nainštalovaný program Office 2013 nájdeš cestou: TENTO POČÍTAČ/LOKÁLNY DISK (C)/PROGRAMOVÉ SÚBORY/MICROSOFT OFFICE… tam uvidíš už známke ikonky, stačí ich dať na pracovnú plochu postupom: PRAVÉ TLAČIDLO MYŠI/ODOSLAŤ KAM/PRACOVNÁ PLOCHA - VYTVORIŤ ODKAZ

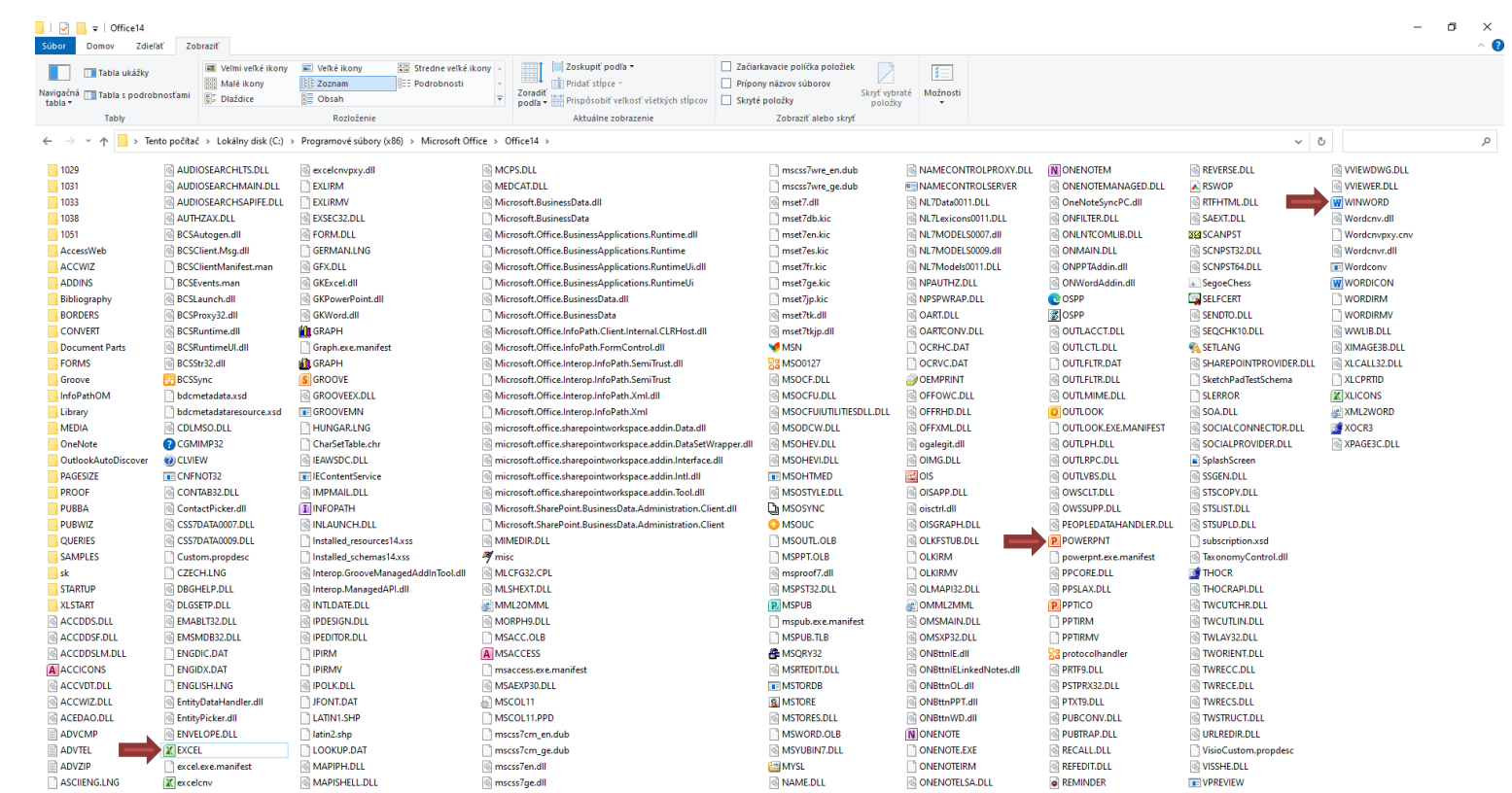

Položky: 330

 $\mathbb{B}\mathbb{H}$  is:

Pripravil: Mgr. M. Hadbavný